## Quick Start Guide To Navigate The New Training Screens

You now have access to a new training screen with a new look. Additionally, you can customize them to your preference. All the options you had before are still available.

This Quick Start Guide will explain how you can customize the data fields and how to navigate the new training screens.

# **1. The Layout**

The new start screen contains the normal functionalities of the TrueBike. The buttons of your handlebar are displayed in the centre of the screen. We will briefly introduce you to the new layout of a number of functions (Figure a.):

- Charts 1, 2 and the fields at 3 can be completely changed to your liking. Detailed instructions are provided in chapter 2.
- Training mode and slope percentage are shown in the upper-left corner.
- Battery status and WIFI signal are shown in the upper-right corner.
- LAPS are displayed in the lower-right corner.

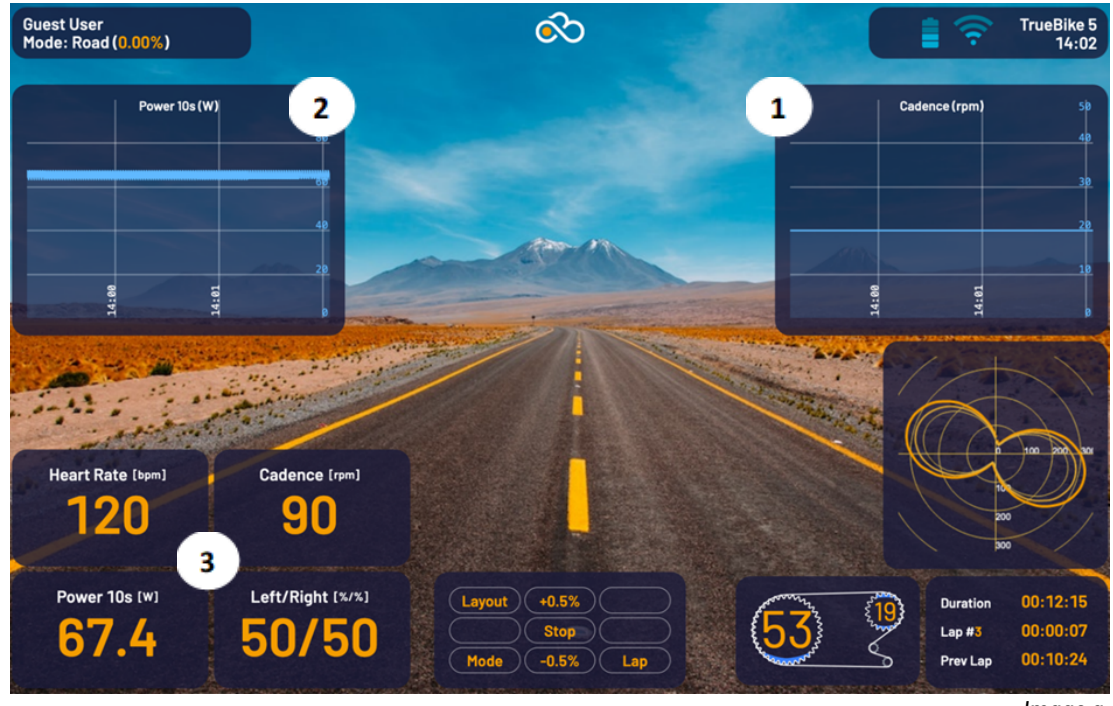

*Image a*.

# **2. The presets**

In the new training screen, you have the option to change the number of entries per field. We have carefully put together a number of layouts for those who want to get started right away. The default layout is called The Fundamentals.

Below is an explanation of each layout. Further instructions on how to customize your layout can be found in chapter 3.

- **The Fundamentals (Figure 1)**
	- Speed
	- Cadence
	- Distance
	- L/R Balance
	- Pedal force graph
	- Elevation
	- Heart rate

#### **Easy Rider (Figure 2)**

- Speed
- Cadence
- Power/PWR 10s
- Distance
- Heart rate

## **Gear It Up (afbeelding 3):**

- Speed
- Cadence
- Power/PWR
- Distance
- L/R Balance
- Ascend
- **Show Me The Data (afbeelding 4):**
	- Speed
	- Cadence
	- Power/PWR 10s, PWR NP, PWR Max. (watts)
	- Distance
	- L/R Balance
	- Ascend
	- Energy (kCal burned)
	- Heart Rate: AVG Heart Rate

**The Matrix: you are able to modify the data shown on the training screen. Refer to Chapter 3 for further instructions.**

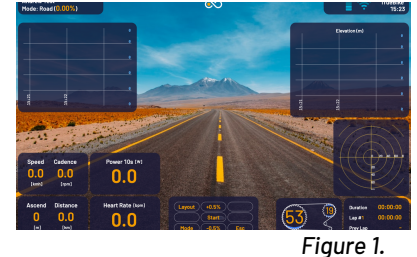

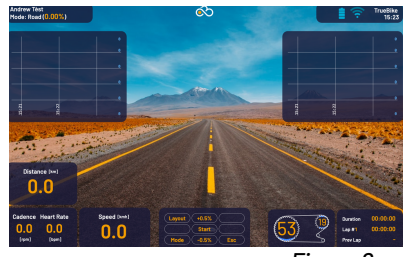

*Figure 2.*

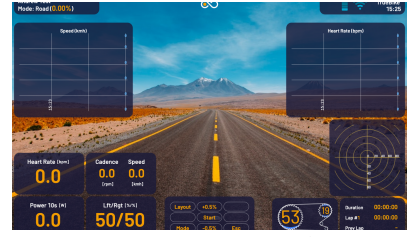

*Figure 3.*

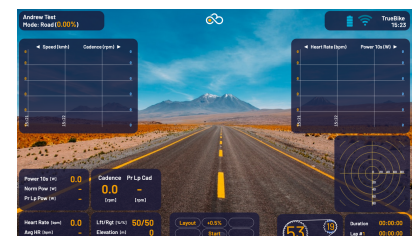

*Figure 4.*

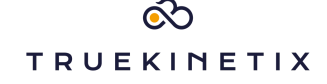

# **3. How to change the graphs (The Matrix)**

- In the training screen, press the 'layout' button through the buttons on your handlebars (figure b.) You will now enter the 'layout' screen (see figure c.).
- Choose the desired layout in the 'presets' field. Select the desired layout by first pressing the (>>>)-button. Then press the (^^^) and confirm your selection by pressing 'enter'. To return to the training screen, press the Esc-button.
- If you want to change all graphics, select 'The Matrix' via the (^^^)-button on the handlebar.

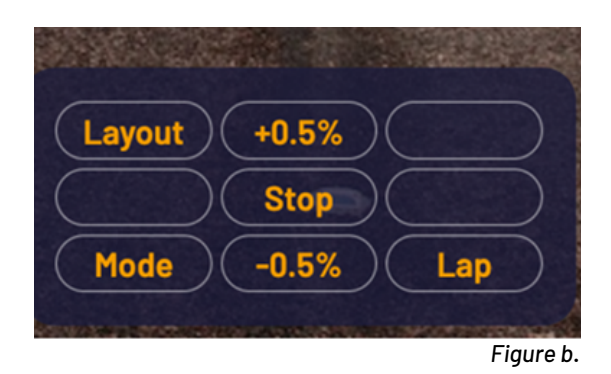

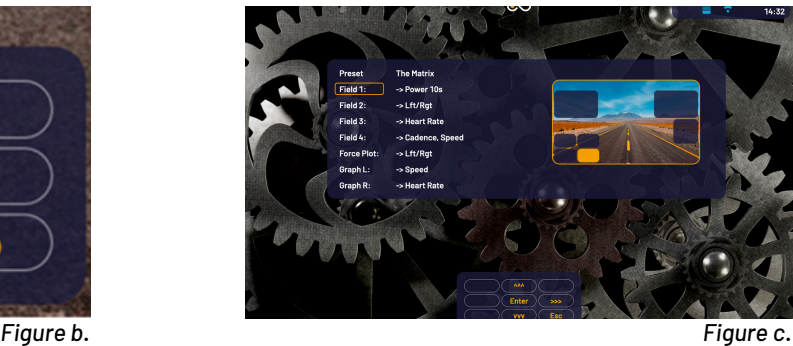

- Decide which field you want to modify:
	- In 'Fields 1 4' you can modify what type of of data will be displayed.
	- Modify the graphs and shown data through 'Graph L' en 'Graph R'
- Select the desired field by moving the yellow box with the (vvv)-key. Press enter.
- Now, you are in the selection screen. Select the desired amount of data per field.

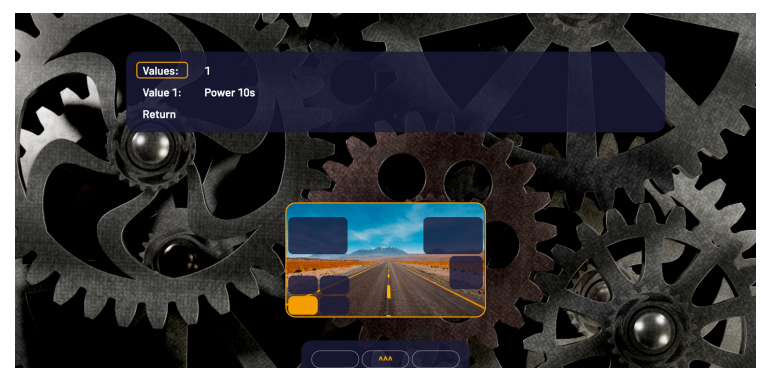

*Figure d*.

- In Fields 1 4 you can display 0, 1, 2 of 3 data sets per field. (See examples below)
- Graphs L and Graph R can display up to 0, 1 of 2 data sets.

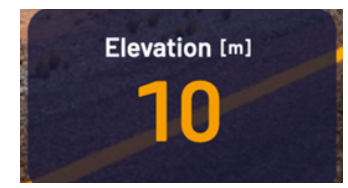

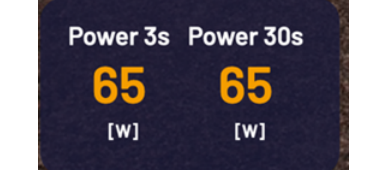

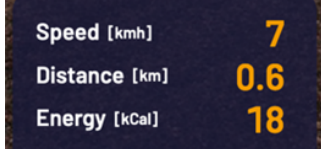

<u>බ්ර</u> **TRUEKINETIX** 

- Next, use the up (^^^) or down (vvv) buttons to determine how many different sets of data you want to display (0, 1, 2 or 3). Press 'enter' to confirm.
- In the selection screen you can also determine the type of data sets shown in this block of the training screen
	- Set the orange frame to (for example) value 2 (figure e.).
	- Press enter
	- Determine with the left (<<<) or right button (>>>) which data you want to show in this block. Then press 'enter' to confirm.
- To leave the selection menu, select 'return' (figure f.).

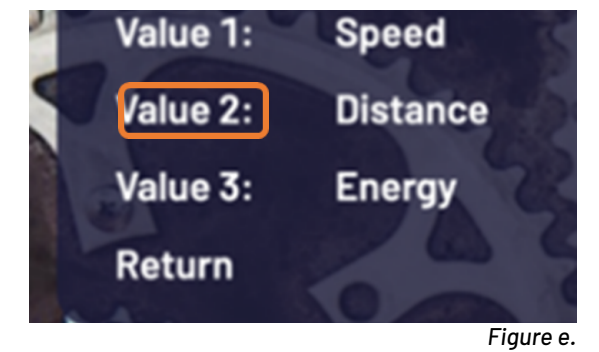

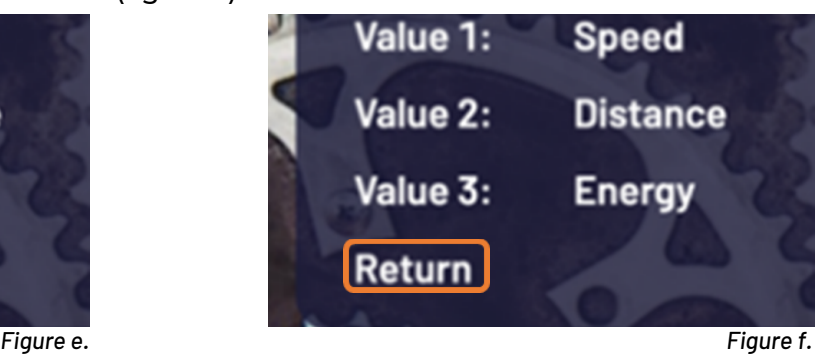

You are now back at the layout screen (figure c.). If you want to return to the training screen (figure a.), press the Esc-button.

### **Can I still use the classic training screen?**

The classic screens are still available for use. You can change to the classic screen mode at any time. here's how you do it:

- In the training screen, press the 'Mode' key (figure g.)
- Now, the key changes to 'classic'. Press the same button again. Then select 'Apply' to confirm.
- If you want to return to the new screen, repeat the previous steps. Then press 'photo' through our handlebar.

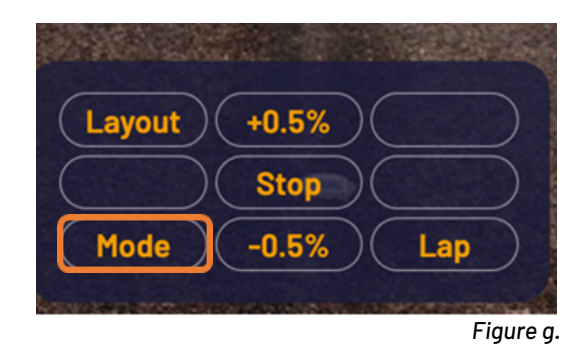

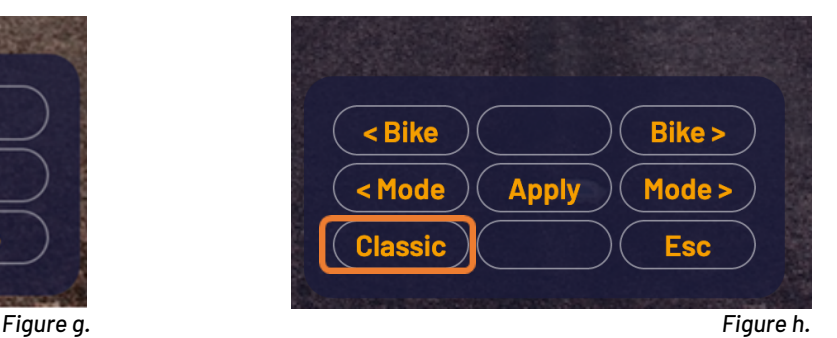

Q<sup>+</sup> **TRUEKINETIX**